# Turnitin 文稿原創性檢測服務 使用說明

# turnitin<sup>2</sup>

國立中山大學管理學院資訊中心

# Turnitin

Turnitin 為目前全球使用率最高的線上偵測剽竊系統,提供傳個人論文檔案並於數分鐘內計算出 與本文有相似文字的百分比,挑出該段內容及可能的原始出處。

管理學院於 2013.7 採購 [turnitin](http://turnitin.com/) [原創性檢測網站軟](http://turnitin.com/)體服務[\(http://turnitin.com/](http://turnitin.com/) )。軟體因為授 權數量限制,使用人員目前限制為管院的教職員生。該軟體使用方式為網站服務[\(SAAS\)](http://en.wikipedia.org/wiki/Software_as_a_service),只需要 有帳號就可以上傳文件,並且針對文件的原創性進行比對的服務。

#### Turnitin 主要功能:

\* 可以產生原創性比對報告,比對來源主要有三個來源。

- 1. 英文期刊資料庫
- 2. 網際網路上的來源
- 3. 世界各地其他學生上傳的報告(包含同資料庫內的文件比對)

\* 比對會列出各樣類似可能的相符處分析,每個分析都會列出來源。可以過濾曾經於他處發表的草 稿或是引用的文獻資料來源。

\* 功能結合作業繳交功能,透過課程帳號及密碼註冊即可以協助教師於收繳報告及評估原創性。

#### Turnitin 使用說明

一、使用對象

管理學院會主動開通每位教師的帳號,帳號即是 Email 如還沒收到帳號還是常用 Email 帳號不同,

有問題請聯絡分機 4510 或 mtchang@cm.nsysu.edu.tw 處理,在確認老師身份正確後即刻處理。

帳號開通後會收到以下信件:

#### 主旨:一個新的 Turnitin 帳戶已經為你建立

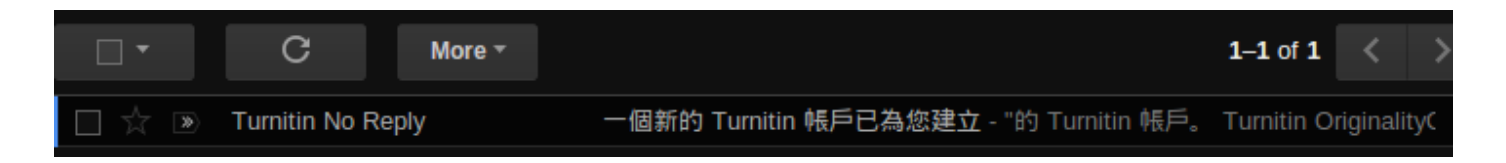

#### 信件內容類似以下:

寄件者: Turnitin No Reply <noreply@turnitin.com>

日期: 2013年7月5日上午1:29

主旨: 一個新的 Turnitin 帳戶已為您建立

收件者: 000@mail.nsvsu.edu.tw

#### 敬愛的 00 張

您已經被帳戶管理員,Ming-tai Chang,以指導教師的身份添加至"National Sun Yat-sen University"的 Turnitin 帳戶。

Turnitin OriginalityCheck 允許教育人員與 持續增進的數據庫作比對以檢視學生的作品是否有不當的引用或可能的剽竊行 為。每份原創性報告提供指導教師機會來教導學生適當引用的方式和保護他們學生的學術誠信。

欲開始使用 Turnitin, 請至 http://www.turnitin.com/zh\_tw/home 並使用下列的臨時資訊登錄:

電子郵件地址: 000@mail.nsysu.edu.tw

密碼: 000

一旦您登錄後,您將會被帶到一個逐步的開啟流程,而您將有機會改變您的密碼及個人資訊。請記住,臨時密碼是有分大小 寫的:我們建議您直接粘貼至您的瀏覽器中。

感謝您使用 Turnitin,

**Turnitin** 團隊

在瀏覽器輸入 <http://turnitin.com/> 到達網站首頁。

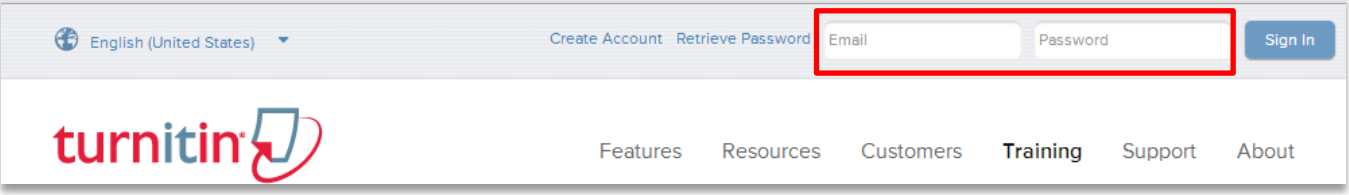

在上圖紅框處輸入由本院發給各位老師的帳號密碼後登入。

登入帳號:教師之 E-Mail (即收到帳號開通信之 E-Mail)

登入密碼:開通信提供之預設密碼,可於登入後修改。如忘記密碼,請點選 Reset Password

(中文版網頁則為重新設定密碼字樣)

┃| 用戶資訊 | 訊息 | 指導教師 ▼ | | 繁體中文 (Beta) ▼ | 反饋 (唯用英語) | 最新消息 | ⑦ 説明 | 登出

登入後預設語言為英文如需更換語系請至紅框處**選擇**。

# 重新取得 Turnitin 密碼

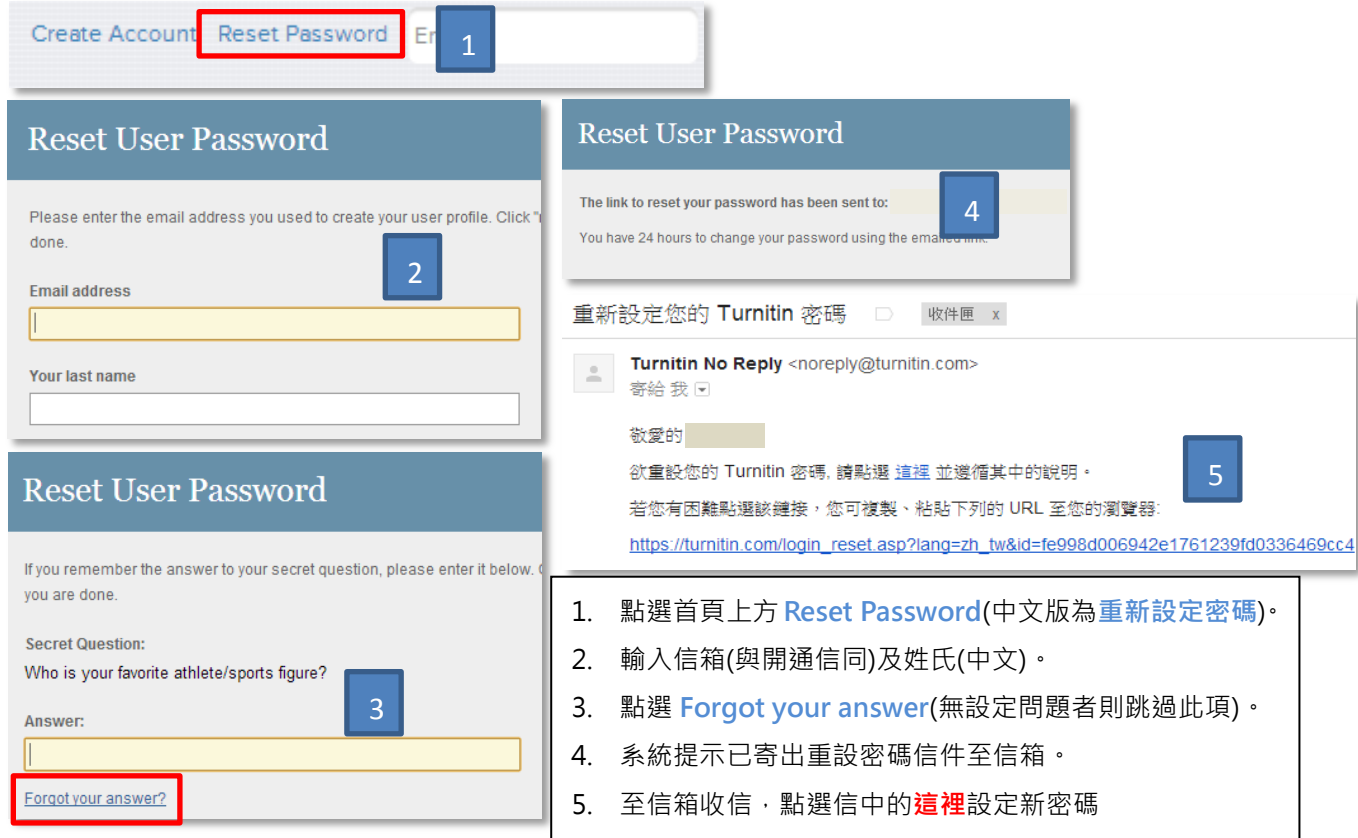

Turnitin 的使用流程大致分三個階段(1)開設課程 (2)新增作業 (3)上傳文檔(論文)檢測 本階段將說明如何開設課程以及新增作業。

指導老師帳號可以依需要自行開啟課程,課程可以開多個作業,作業可以提供學生上傳繳交文

**稿**的功能。上傳後系統會立即比對,約 5~30 分鐘即可比對完成並產生文稿的原創性報告。

老師可以自行上傳文稿檢測,也可以依據 Email 替學生開啟帳號提供學生自行撰寫檢測(學生

總授權數量限制 1000 人), 且可以指定助教協助處理部份的工作。

(1)開設課程

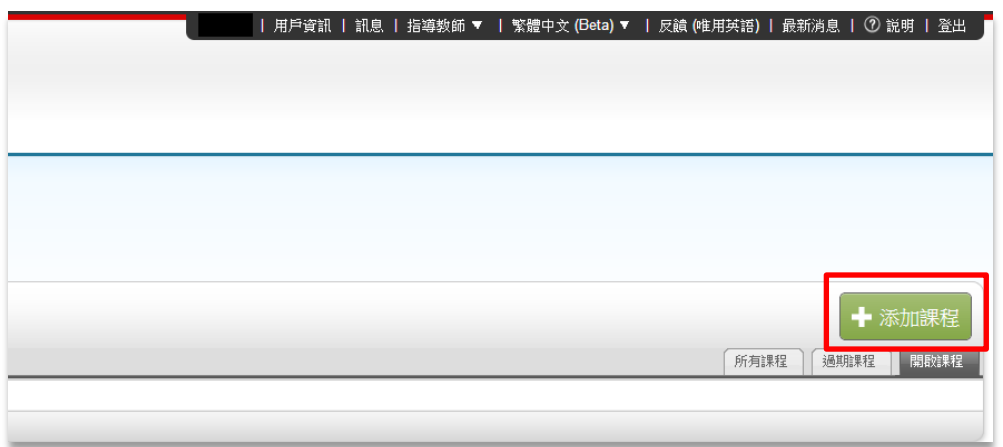

1.在登入後的頁面右方點選<mark>添加課程</mark>圖案(紅框處) 。

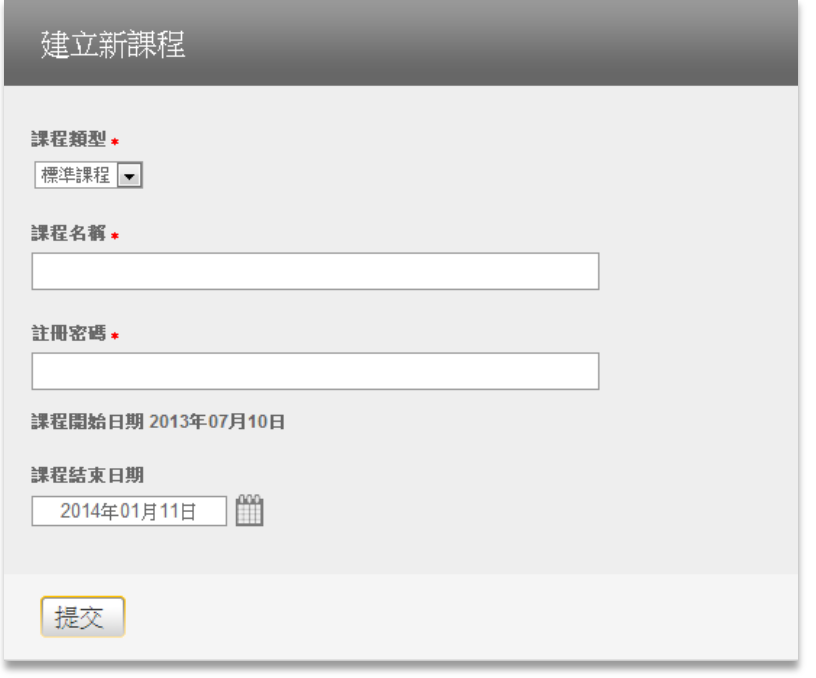

2.進入後依序填入表單 。

P.S.紅色圓點為必填項目。註冊密碼為學生加入課程時所需填寫項目之一。

 $\overline{\phantom{a}}$ 

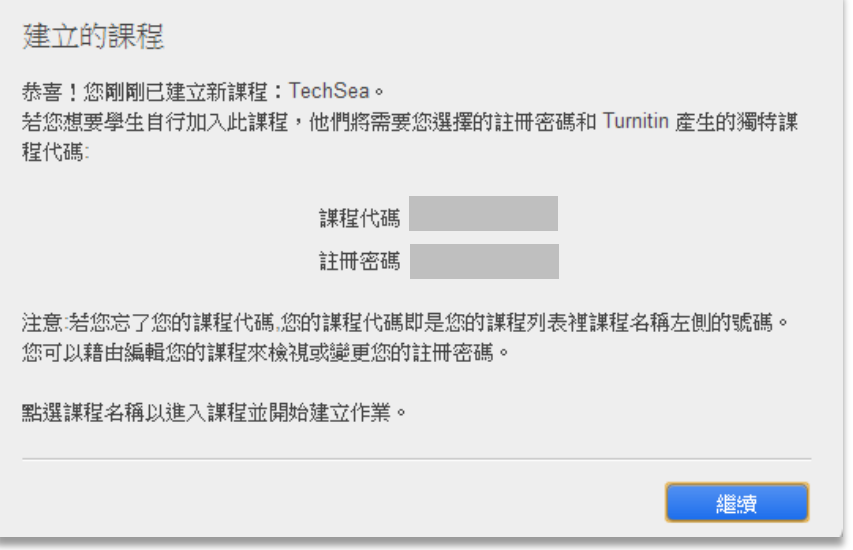

3.按下提交後會出現跳出通知,確認無誤後按下繼續。(並請記下課程代碼及註冊密碼)

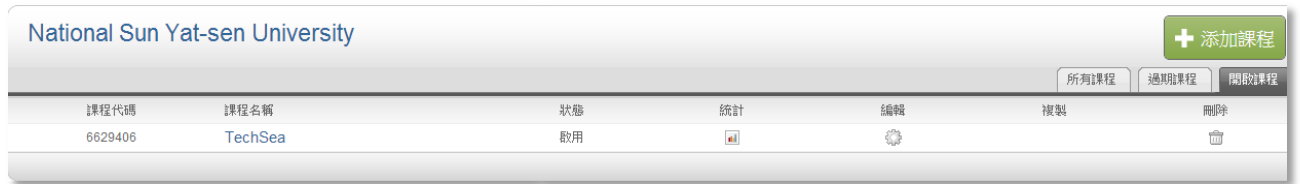

4.完成畫面如上。

# (2)新增作業

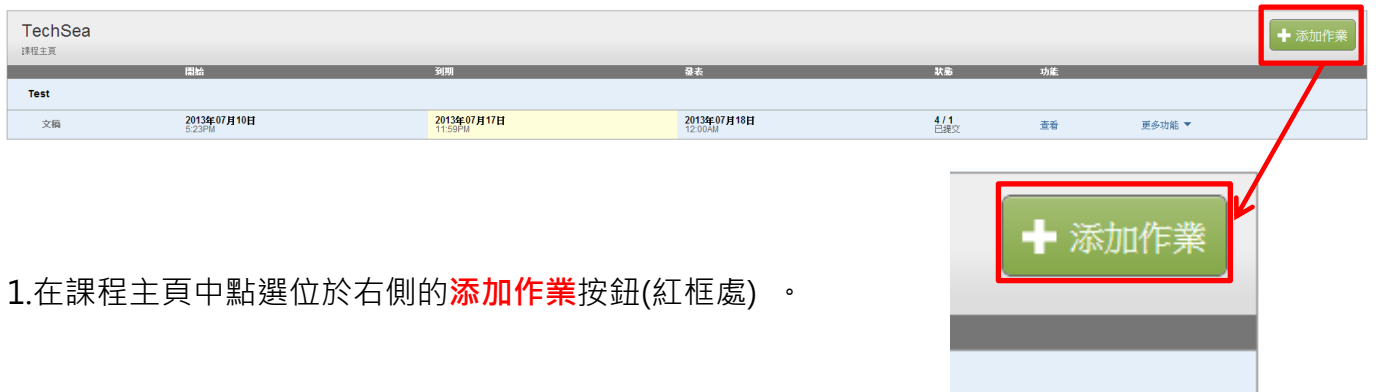

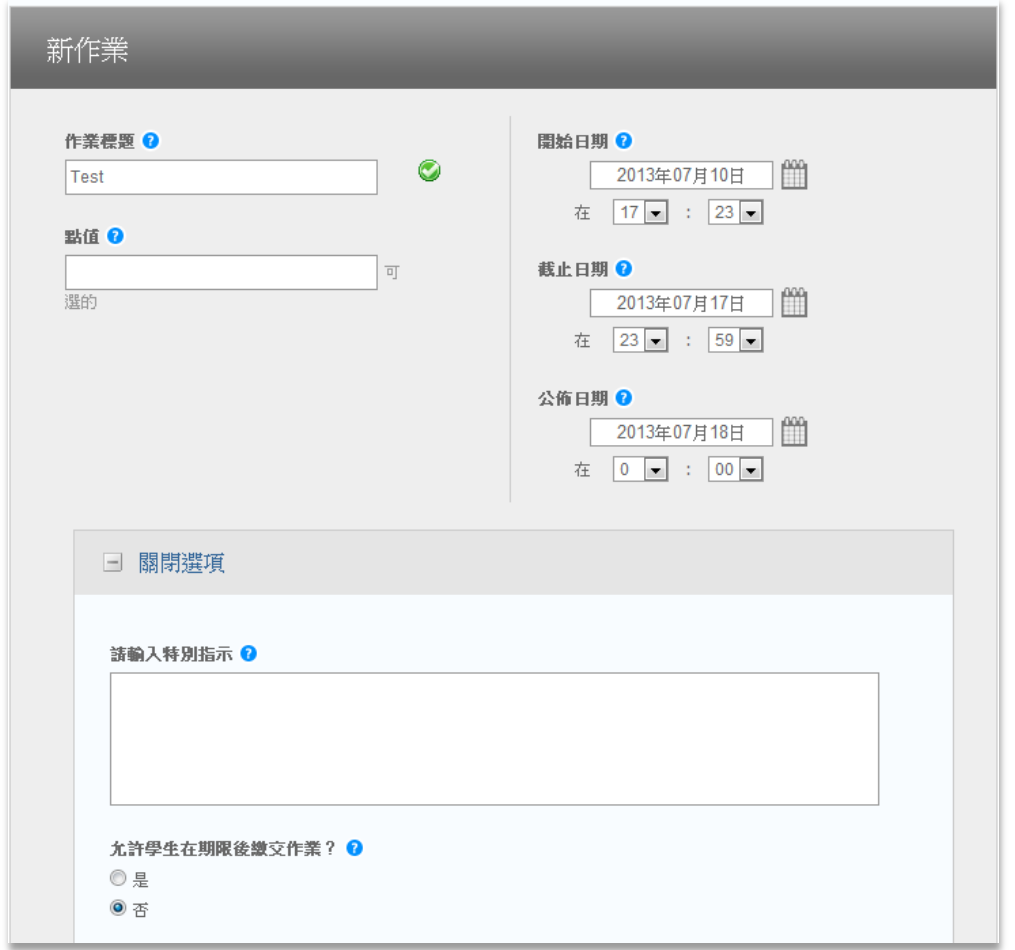

2.填寫表單內的內容並往下設定**可選的設定**。

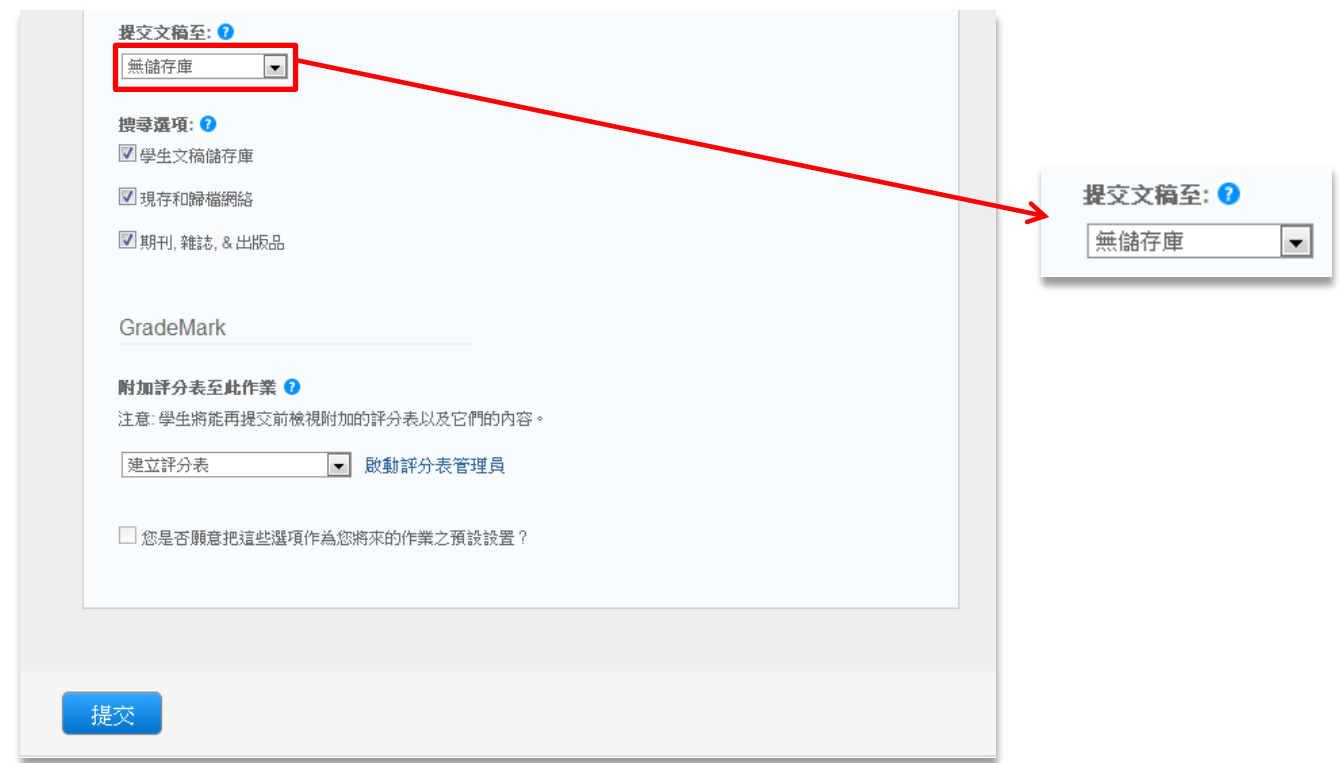

### 3.在底部的提交文稿至選擇無儲存庫(此選項可讓文稿不儲存於 Turnitin 主機,如果文稿儲存

# 於 Turnitin 上可能會造成文稿重複檢測時結果不符真實情況),確認無誤後點選提交按鈕。

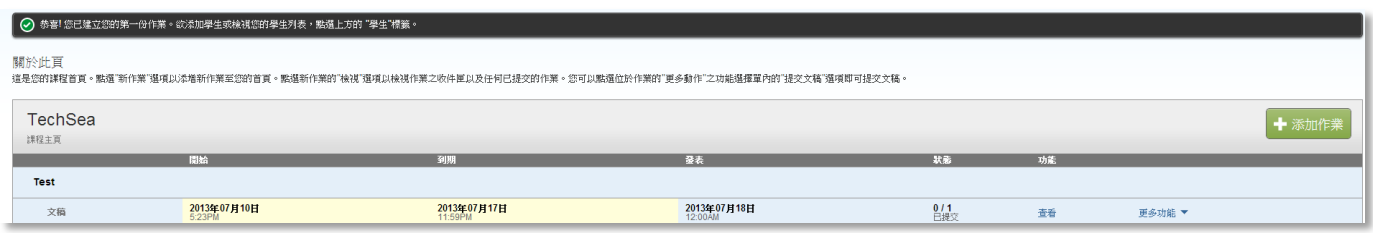

4.完成後畫面。

### 五、上傳文檔及抄襲偵測

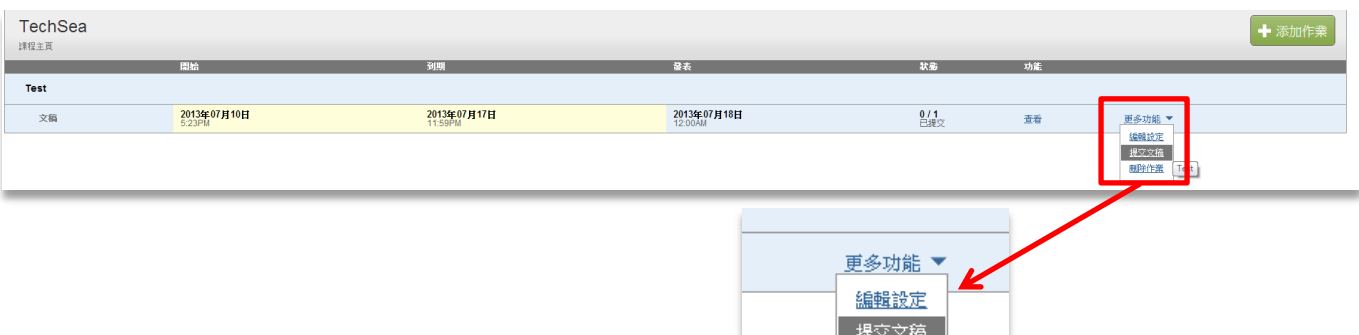

删除作業

Test

1.完成上述的新增作業後在作業列表中點選該作業的更多功能選單內的提交文檔。

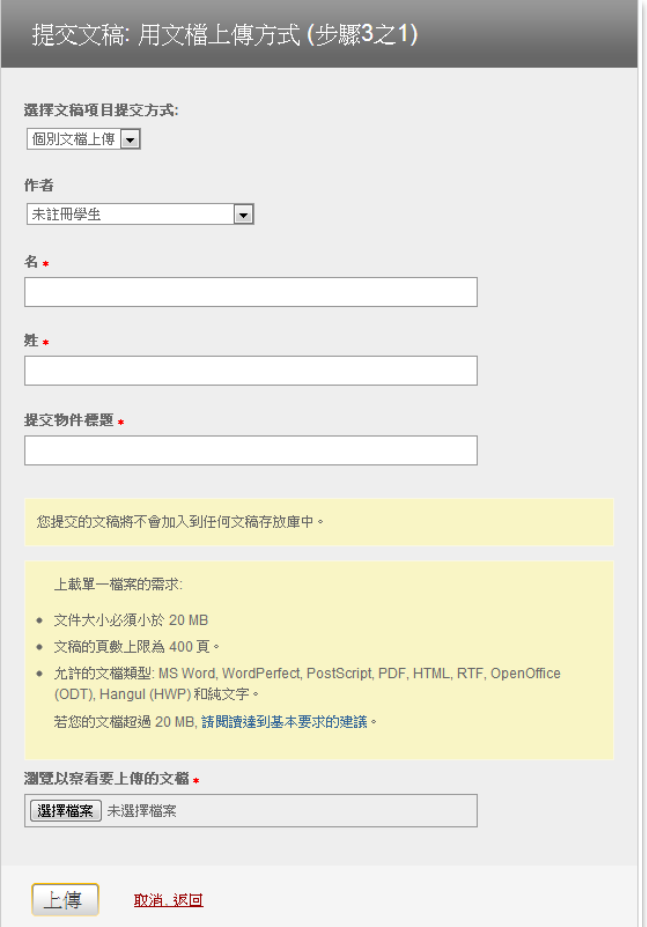

2.進入後完成表格並點選<mark>選擇檔案</mark>選擇欲上傳的文件,完成後點選**上傳**。

P.S. 可接受多種檔案格式,且單一檔案上限為 20MB。(支援格式: MS Word、未加密 PDF、

HTML、文字檔、WordPerfect、PostScript)

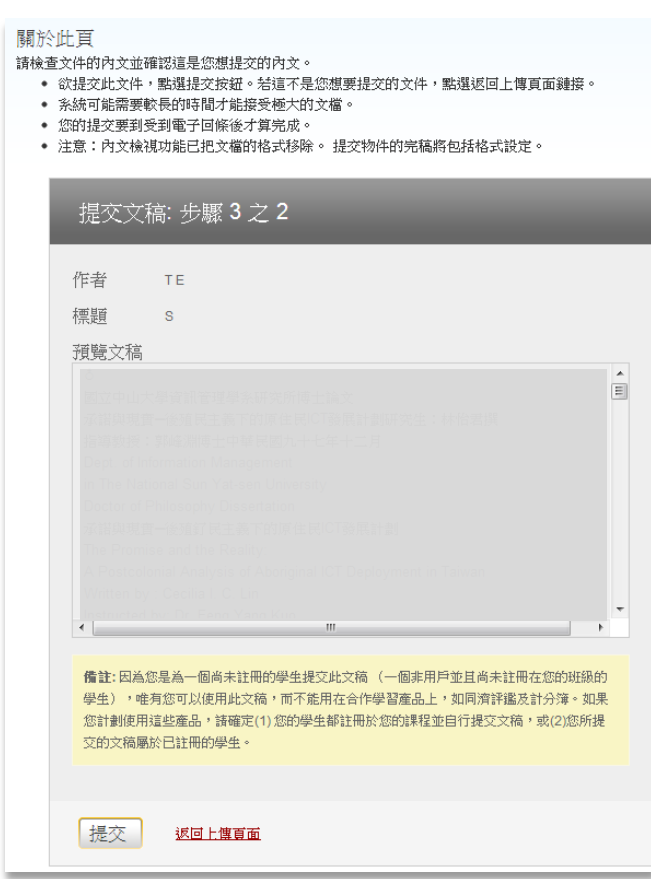

3.上傳後出現如上圖畫面確定無誤後按下**提交**按鈕。

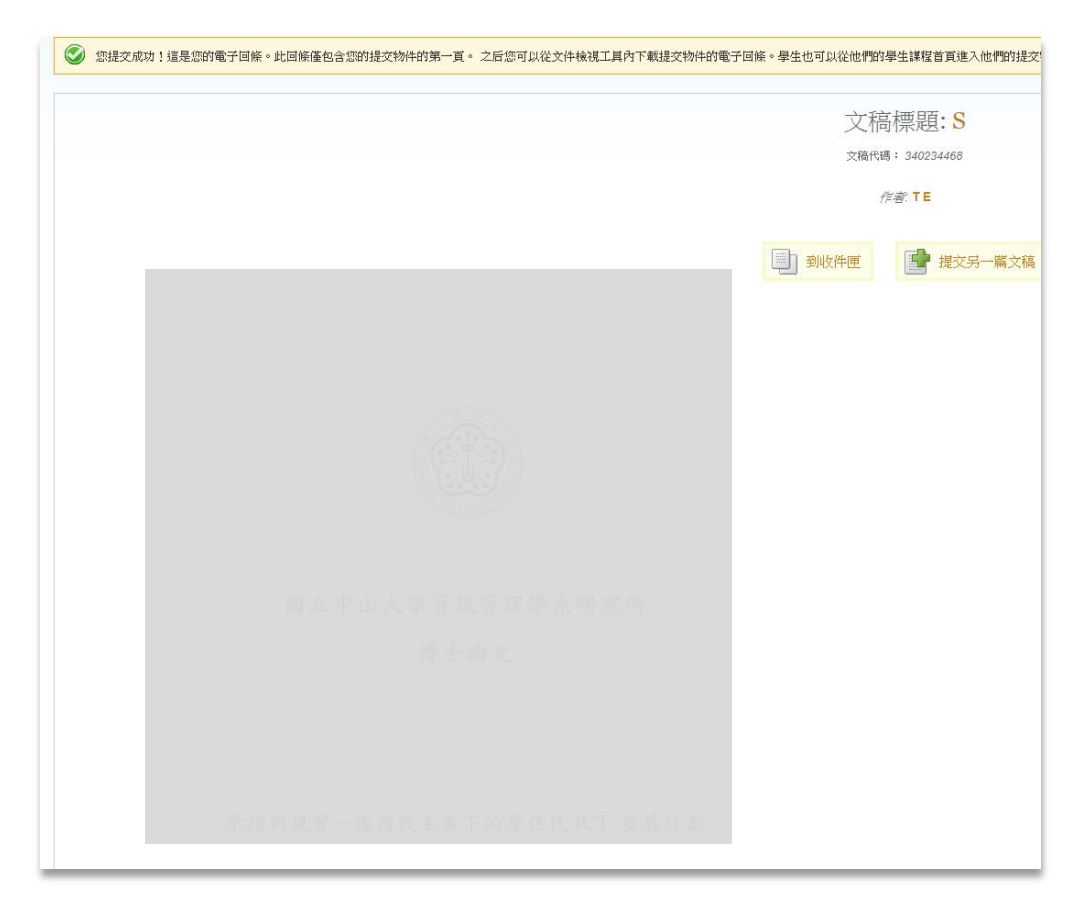

4.完成後畫面如上所示。

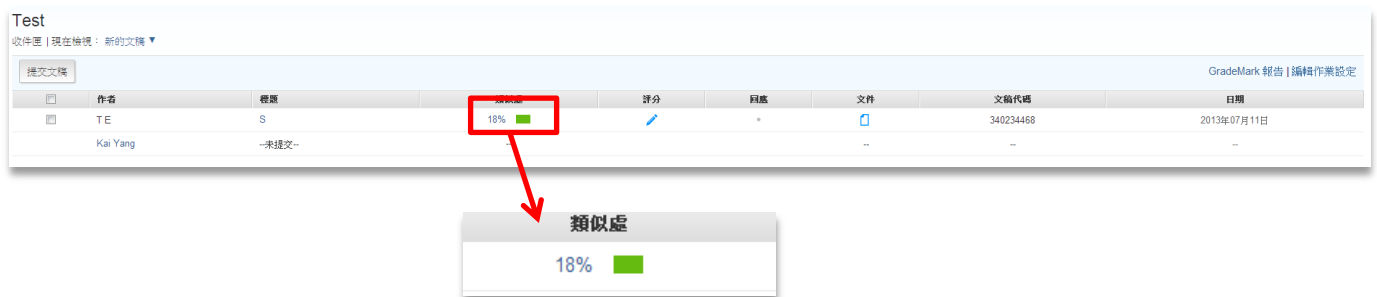

1.這時回到作業列表可以看到<mark>類似處</mark>的項目有百分比數字(紅框處),此數字即依據 Turnitin 資

料庫的比對後結果。(如未出現表示正在進行比對中約 5~30 鐘後完成)

2.點選數字後會跳出視窗顯示與資料庫比對相同之處。

# **Originality**

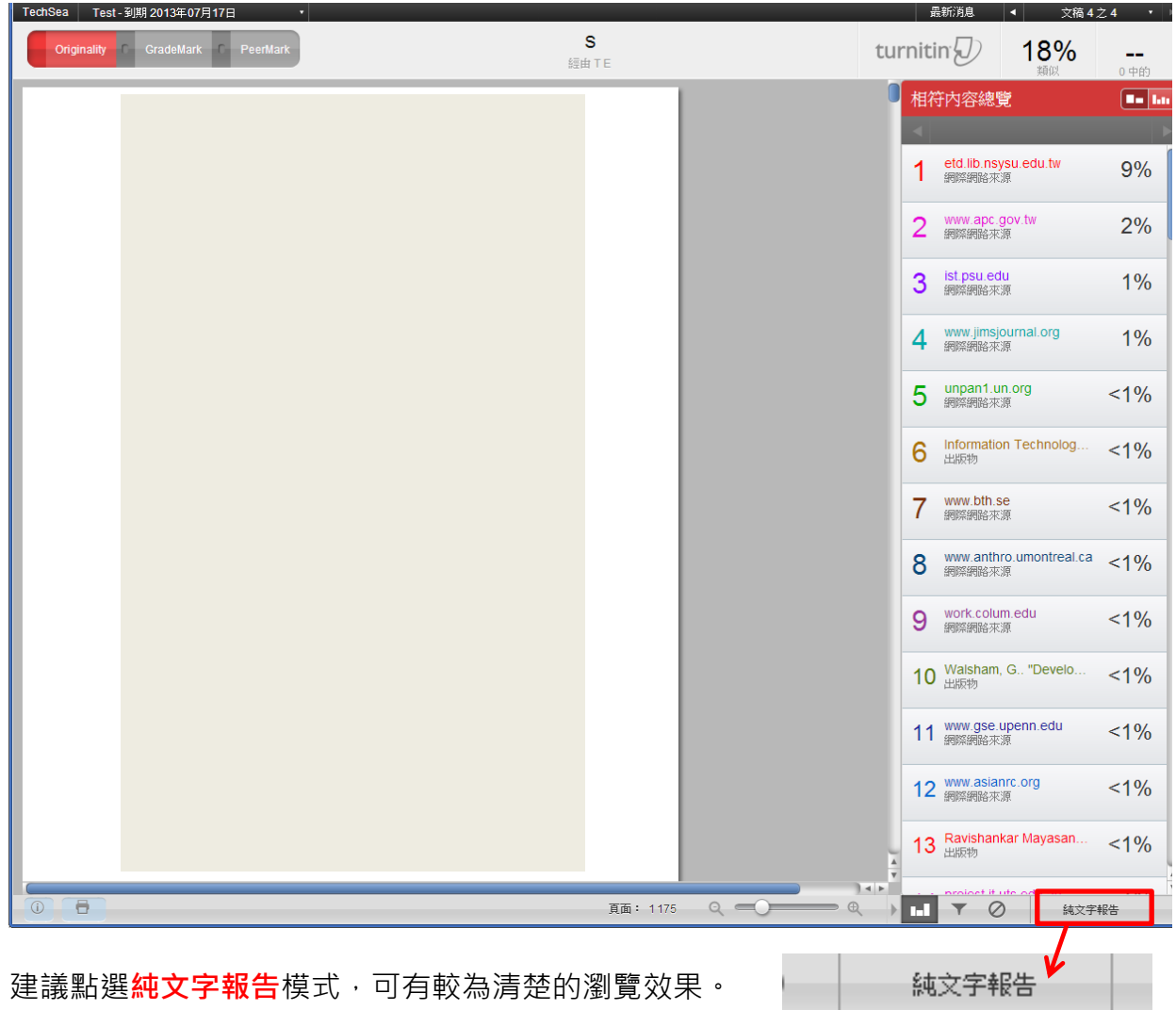

# **GradeMark**

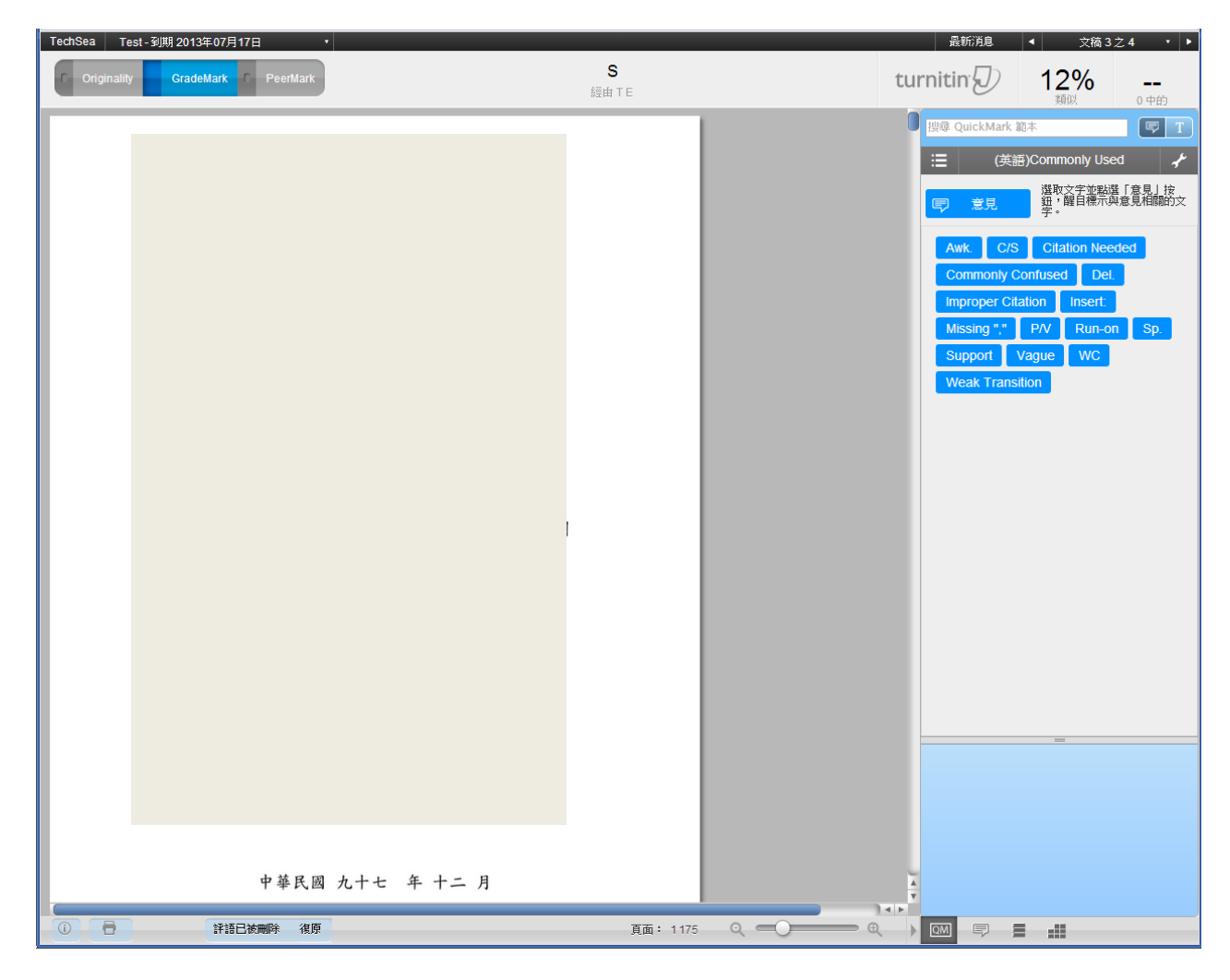

GradeMark 提供教師針對文稿提出修改建議。

#### 純文字報告模式。

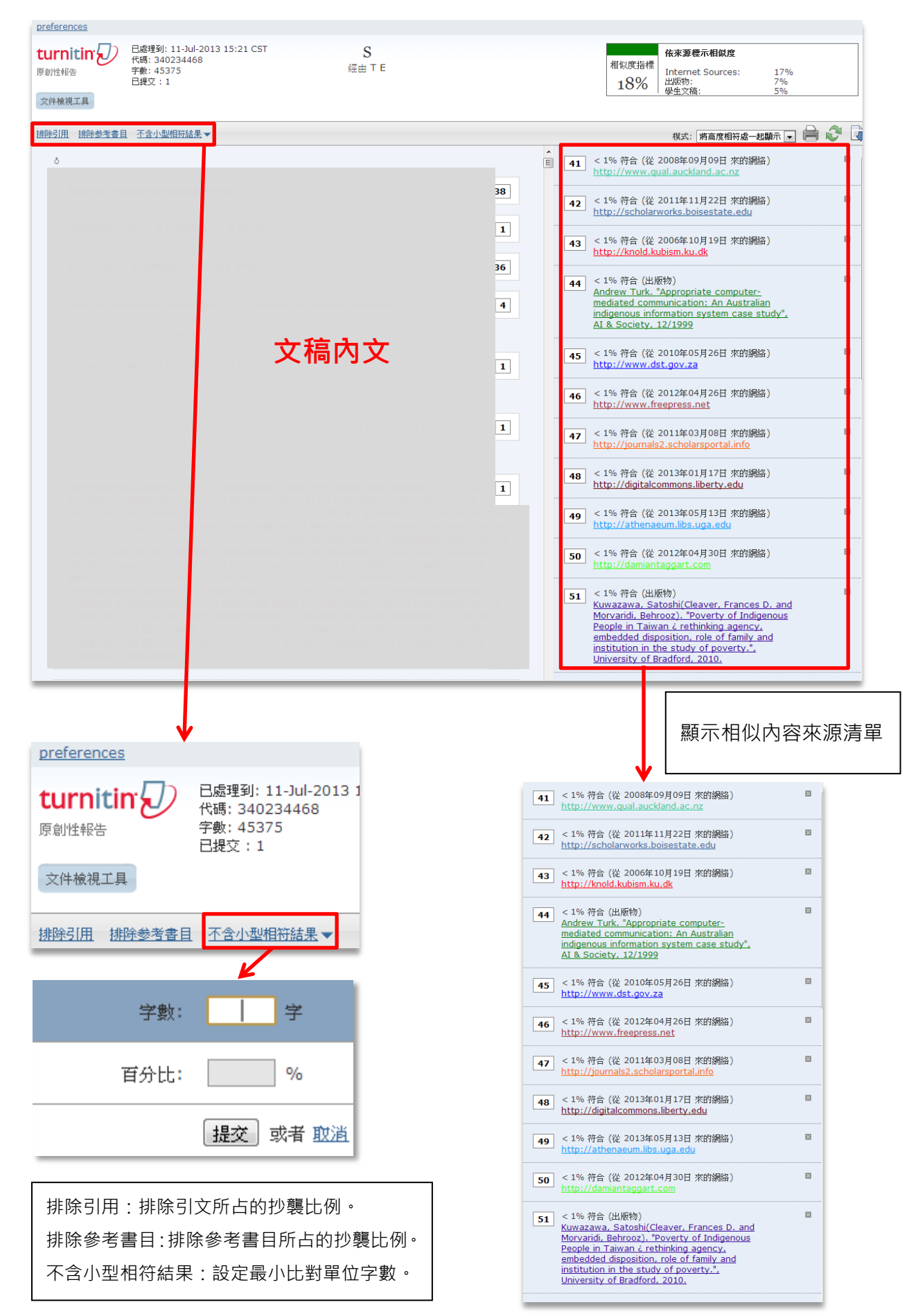

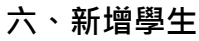

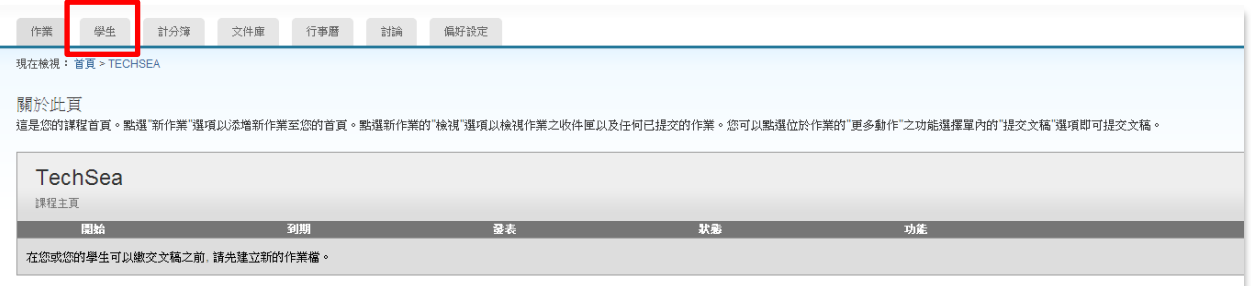

1.點選課程名稱進入課程頁面後點選上排選單中的<mark>學生</mark>(紅框處)。

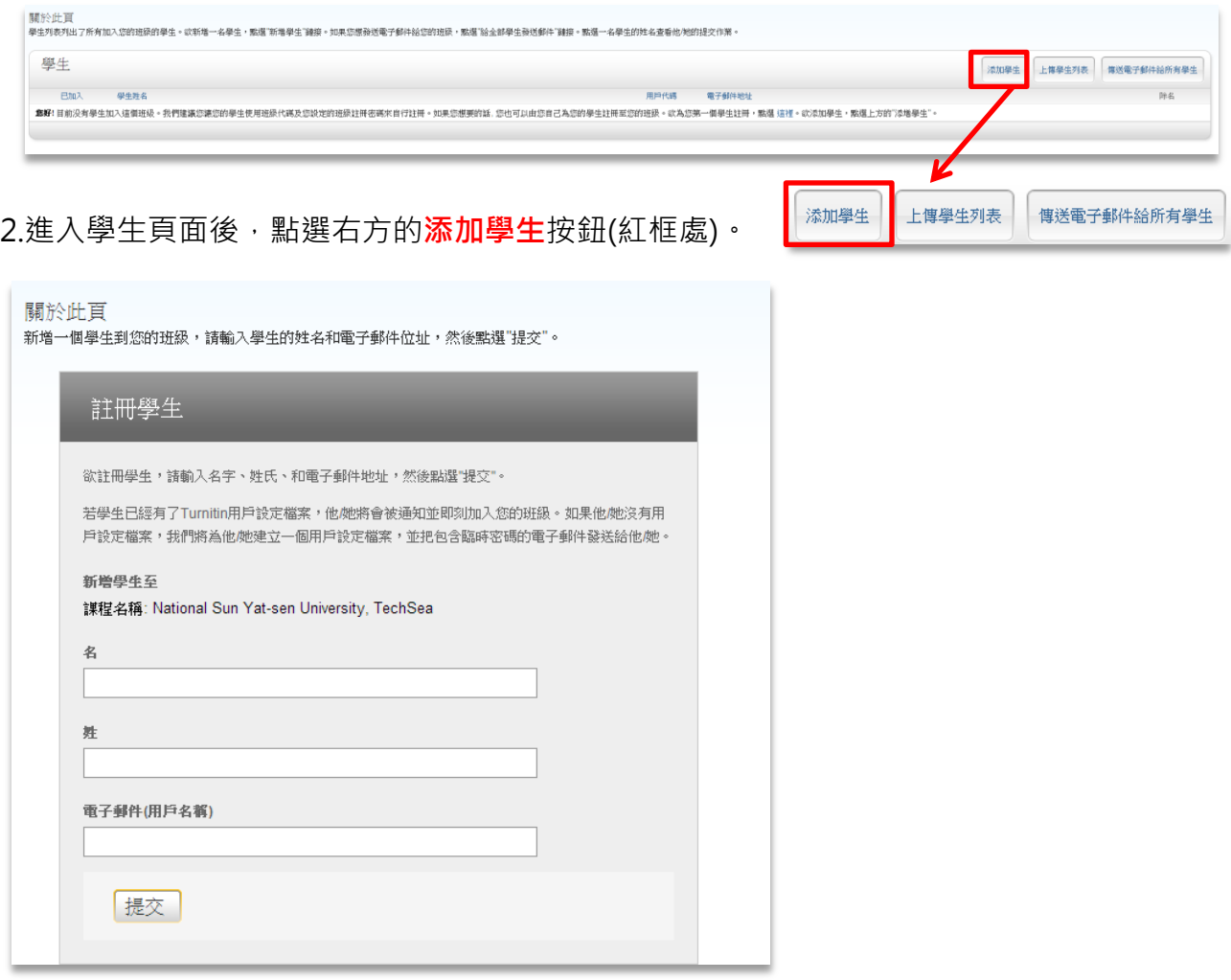

## 3.輸入欲加入的學生之姓名、電子郵件信箱。

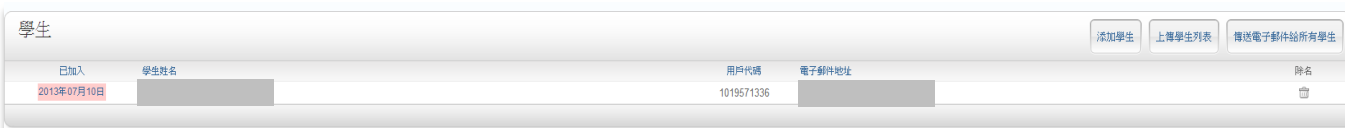

4.完成後如上圖所示,並可於右上按鈕進行相關操作。

#### 七、常見問題

#### 1. 如果我忘記登入 Turnitin 的帳號密碼,該怎麼辦?

院內專任教師皆已匯入 Turnitin 帳號。

◎登入帳號:啟用信件收取之信箱

- ◎登入密碼:啟用通知信所提供之預設密碼,成功登入後,可重新設定新密碼。如忘記密 碼者,請直接點選右上方 Retrieve password(中文版為重新設定密碼),輸入 收取啟用通知信之電子郵件信箱, 系統將會寄送重設密碼信給您。(請參考第 4 頁說明)
- 2. 請問我要上傳個人論文檔案至 Turnitin 時,需留意哪些事情呢?
	- (1) 在設定個人作業時,再可選的設定下請將提交作業至更改成不儲存,這樣所上傳的文稿 檔案才不會儲存於 Turnitin 上, 此選項可讓文稿不儲存於 Turnitin 主機, 如果文稿儲 存於 Turnitin 上可能會造成文稿重複檢測時結果不符真實情況。若已將文稿儲存於 Turnitin, 請來信 mtchang@cm.nsysu.edu.tw 或分機 4510 告知您的文稿代碼 (例 如 340245032),我們將請 Turnitin 刪除您所上傳的電子檔案。
	- (2) 文稿上傳後需經 5~30 分鐘(依文稿內容而定)的抄襲比對偵測。所以如上傳後並未立即 顯示抄襲度百分比例乃正常現象。